## **Schulbuch-Vorlage über das mein.koenemann-bs.de erstellen & ausfüllen**

## **für einen Wunschliefertermin in die Buchhandlung**

- 1. Melden Sie sich bitte wie gewohnt im mein.koenemann-bs.de an.
- 2. Bibliografieren Sie die gewünschten Artikel und erstellen Sie bitte einen Warenkorb pro Auftrag – an dieser Stelle brauchen Sie noch nicht die gewünschten Mengen einzutragen. In diesem Schritt überprüfen Sie so auch gleich, ob die gewünschten ISBN korrekt und bei Könemann gelistet sind.
- 3. Wenn alle Artikel im Warenkorb sind, klicken Sie bitte unten auf "Warenkorb als Excel exportieren":

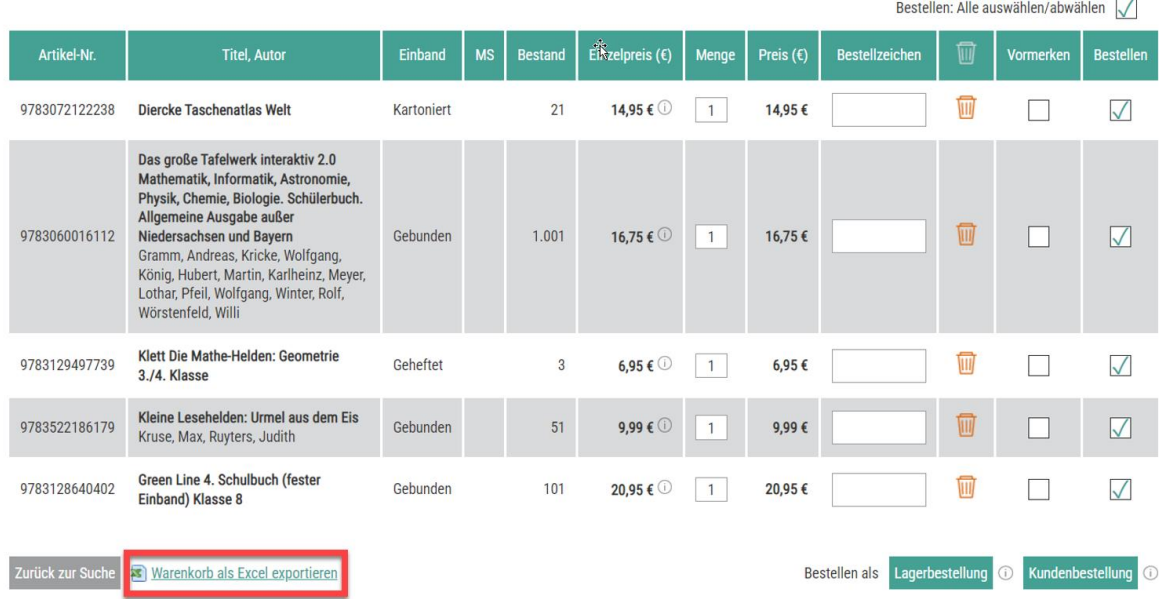

## Warenkorb (5 Artikel)

4. In Ihren Downloads sollten Sie jetzt die entsprechende Liste finden "Basket (Zahl)" im Beispiel Nr. 4.

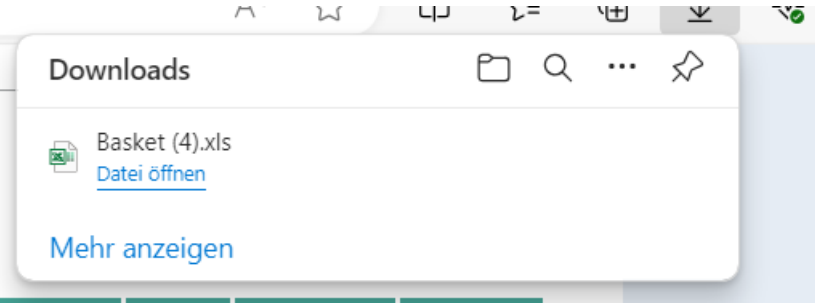

- **5. Löschen Sie jetzt unbedingt den Warenkorb im mein.koenemann-bs.de, damit er nicht aus Versehen an uns gesendet wird. Sie senden diese Bestellung nicht aus dem Portal.**
- 6. Öffnen Sie jetzt bitte den Warenkorb-Download und die Könemann-Bestellvorlage.

7. Warenkorb Download:

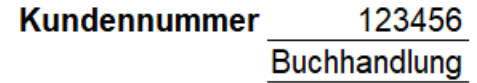

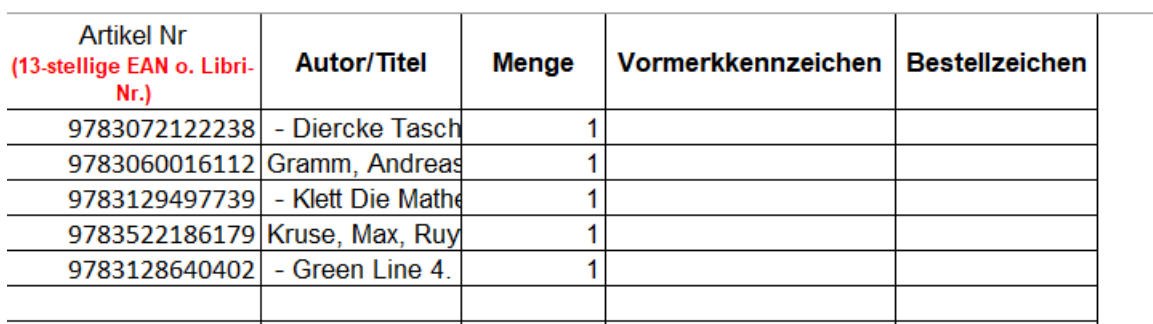

## 8. Könemann – Bestellvorlage:

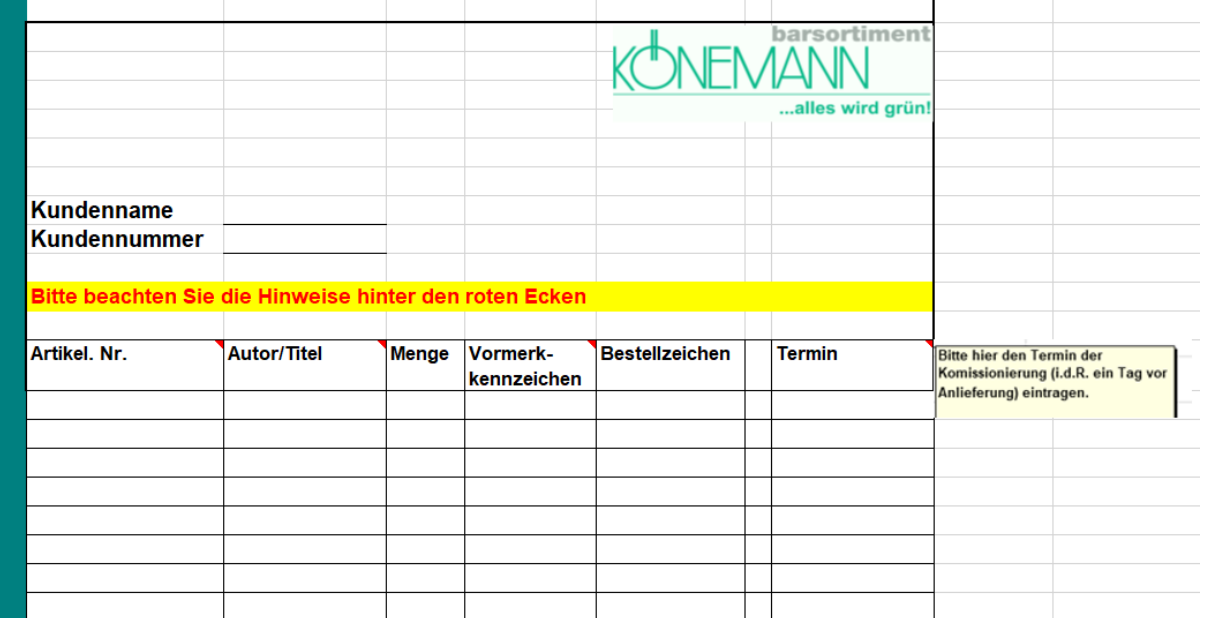

**Wichtig**: bitte geben Sie unbedingt die Kundennummer des Kontos an, auf das der Auftrag angelegt werden soll.

9. Sie können jetzt alle Artikel (ISBN und Titel) in Ihrem Warenkorb Download markieren und mit "Strg +C" kopieren und mit "Strg +V" in die Bestellvorlage einfügen.

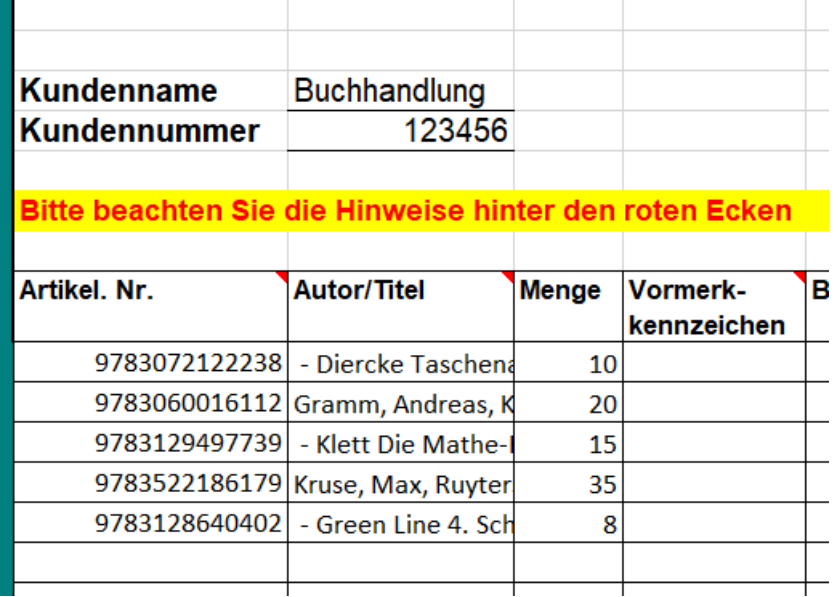

- 10. Ergänzen Sie die gewünschten Mengen und geben Sie ggfs. auch Bestellzeichen mit an.
- 11. Setzten Sie das Vormerkkennzeichen bitte entsprechend dem Hinweis hinter der roten Ecke wir empfehlen das **Vormerkkennzeichen "2": "alles vormerken"**:

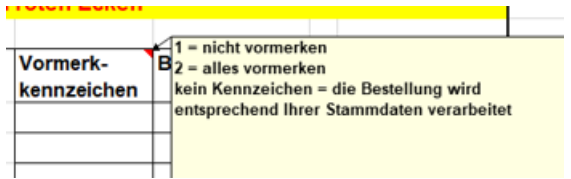

1 = nicht vormerken

2 = alles vormerken

12. Tragen Sie in die Spalte "Termin" bitte den gewünschten Komissionierungstermin ein, er ist im Regelfall einen Werktag vor dem Wunschliefertermin.

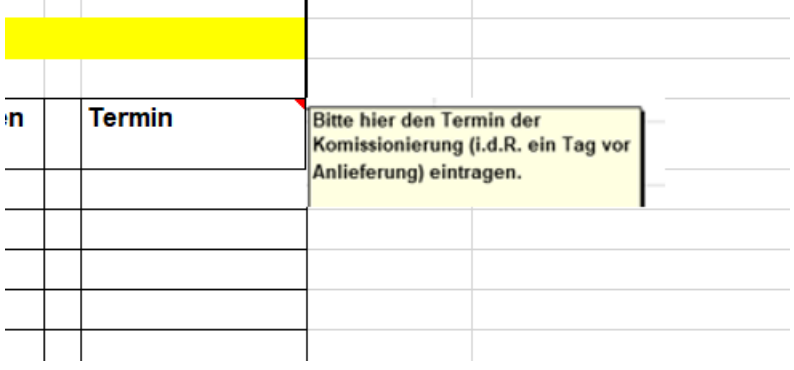

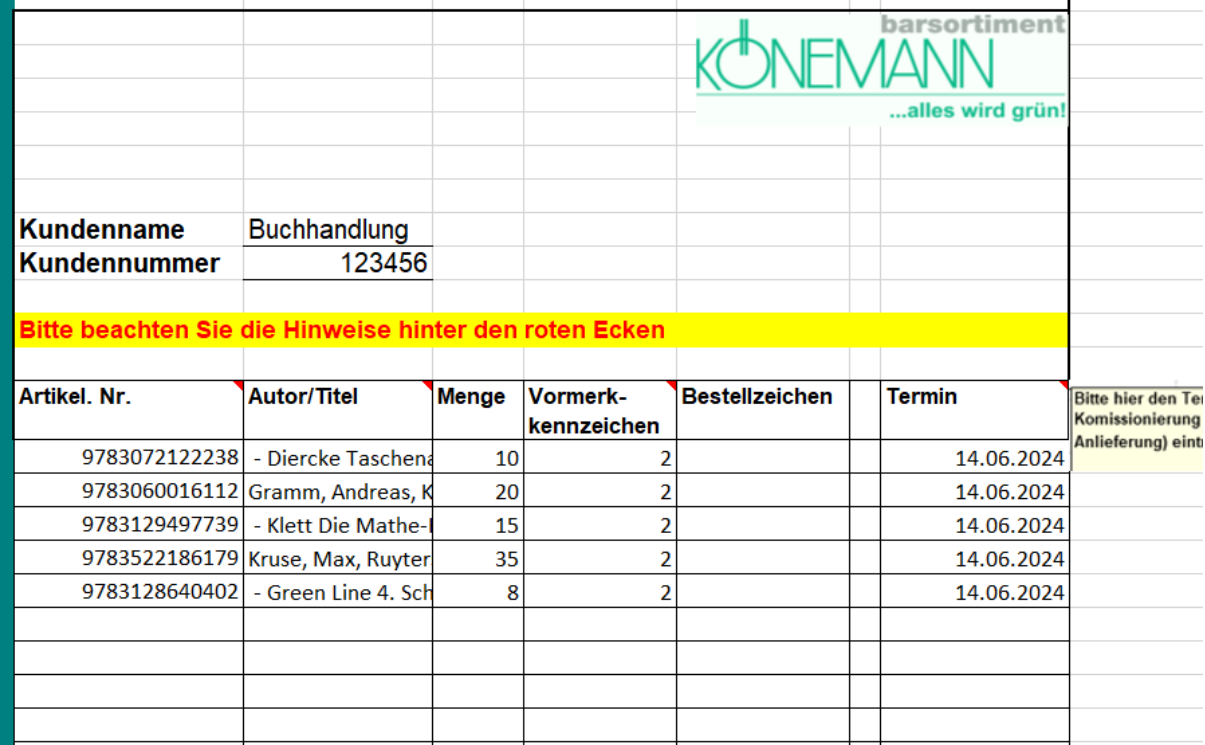

13. Speichern Sie die ausgefüllte Bestellvorlage bei sich ab und schicken Sie sie uns per Email zu: [mail@koenemann-bs.de](mailto:mail@koenemann-bs.de)

Vielen Dank!